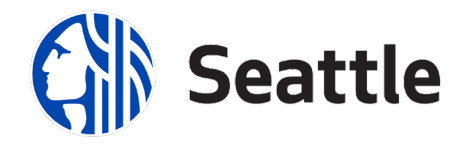

## Contractor Vaccination Attestation Form How-to Guide

*Please follow these instructions if you are a contractor that employs one or more employees and/or if you have subcontractors. If you are an owner/operator or individual contracting with the City, please contact the City staff you work with for the appropriate form.* 

*Please fill out one form per department you work with. If you have multiple contracts with that department, you may enter multiple contract numbers.* 

- 1. Follow this link: [Contractor Vaccination Attestation Form](https://seattlegov.na1.adobesign.com/public/esignWidget?wid=CBFCIBAA3AAABLblqZhAkHfkBLizSxq2tM-q-6oJf8UaVdwZWnKjoeau4ajTCfMItTg3mSZ4Mbr1Wjbknuno*)
- 2. A message related to Terms of Use and Privacy Policy will appear at the bottom of the page. Click "Continue"

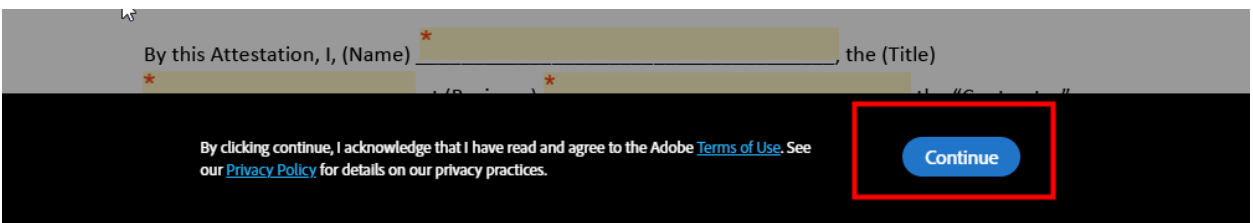

- 3. Complete the form.
	- a. Enter your business name, all contracts within a single department\*, and select the department from the drop-down list.

\*Please note you will need to fill in a separate attestation form for each department your business has contracts with. See below for instructions on finding your contract numbers.

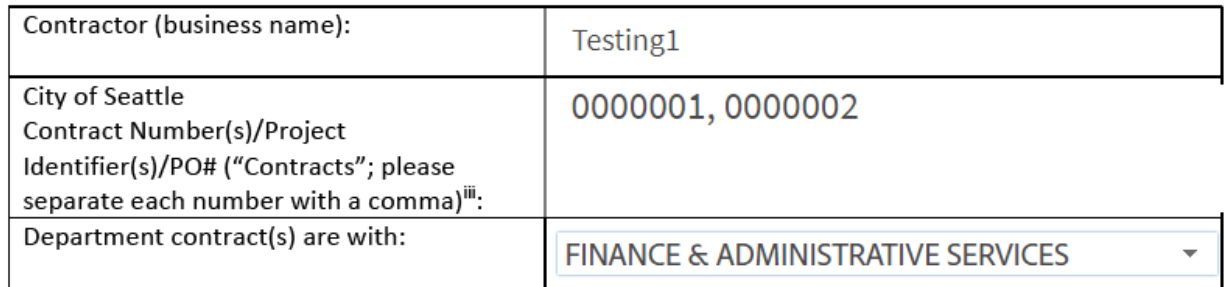

b. Next, enter your name and title. Your business name will auto-populate from above.

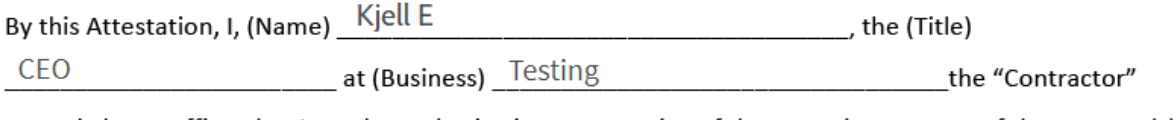

named above, affirm that I am the authorized representative of the named contractor of the contract(s)

c. Last, fill in the location of signing, your signature, company address and email.

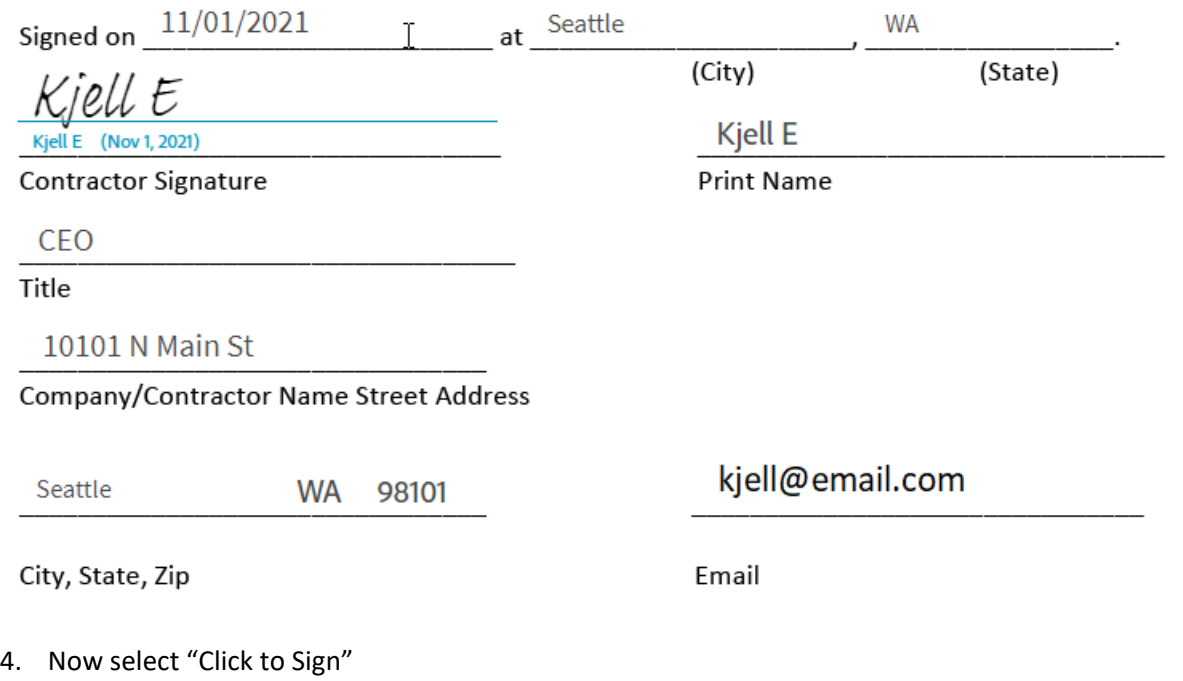

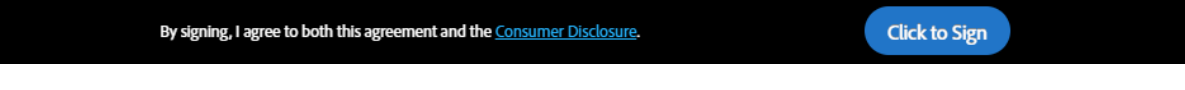

<u> 1989 - Johann Barnett, mars et al. 1989 - Anna ann an t-</u>

5. Enter your email and select "Click to sign"

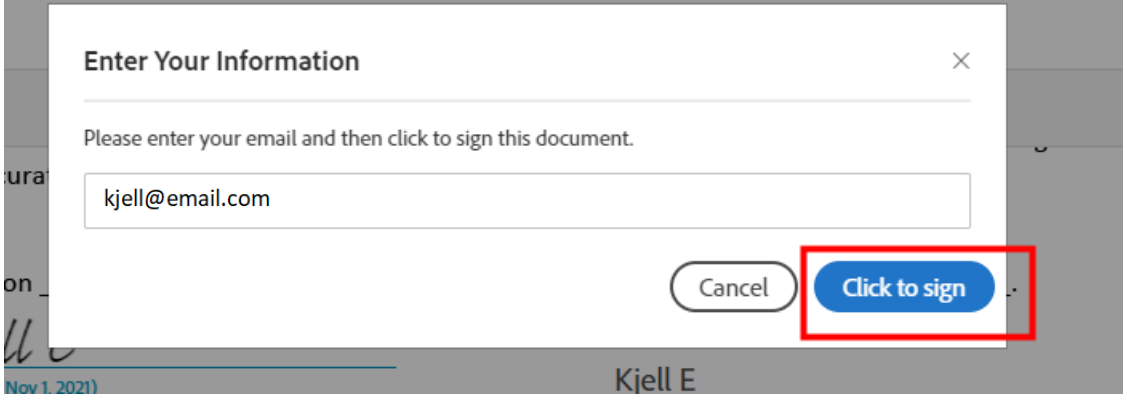

6. The following message will appear indicating you have finished signing your attestation form. The form will go into a central system that will be accessible to all City departments.

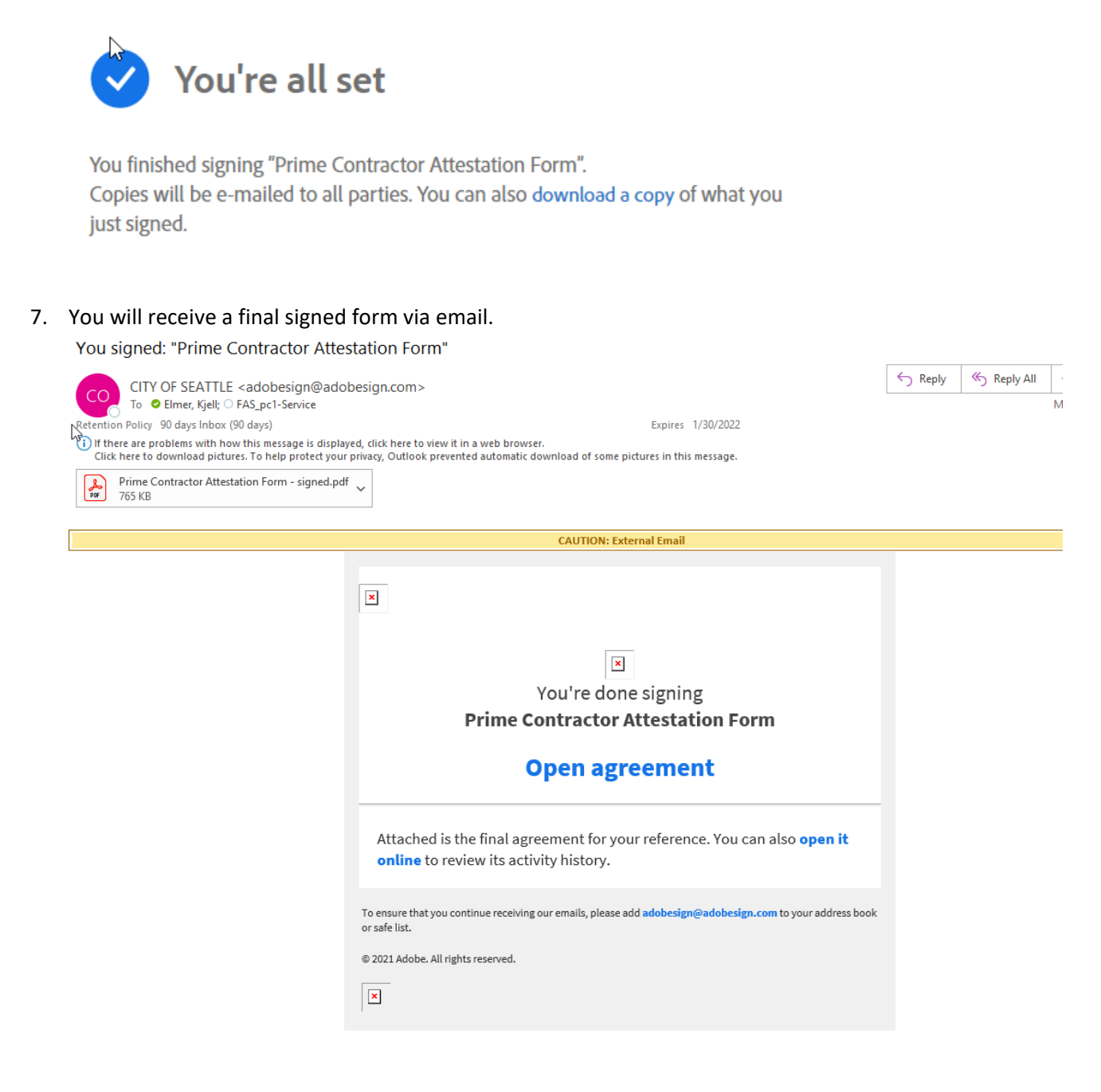

## **Finding your Contract Number**

If you need assistance finding your contract(s) number, please follow the instructions below or you may ask the City staff you work with. If you are still unable to locate a contract number simply write "unknown" in the contract number field.

- 1. Follow this link: [Find a Contract](https://sefp92cs.hosted.cherryroad.com/psp/sefp92cs/SUPPLIER/ERP/h/?tab=SEACS)
- 2. Select the type of contract: Blanket, Construction or Consultant and click "Next"

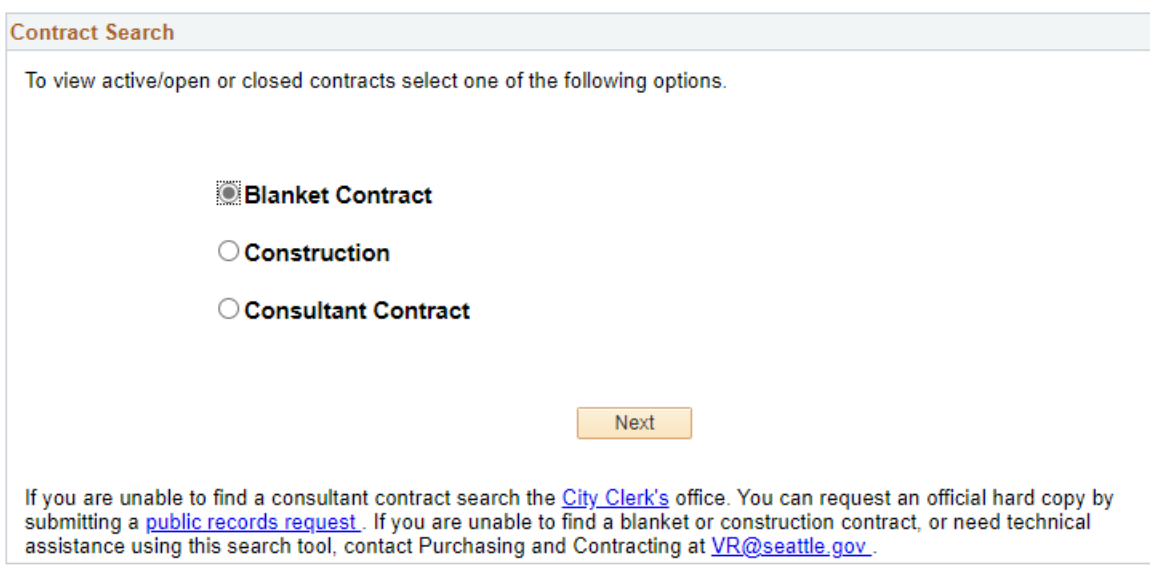

## 3. Enter your supplier name and click "Search"

## **Contract Search - Contract**

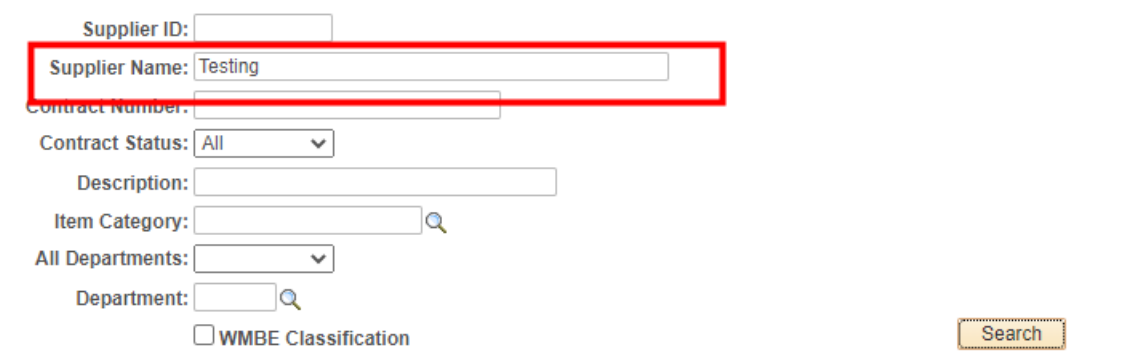

4. A list of contracts will appear below.